# **Installazione del software CADPAK OEM STI per Windows**

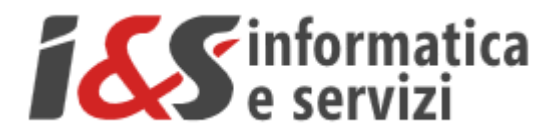

## **Sommario**

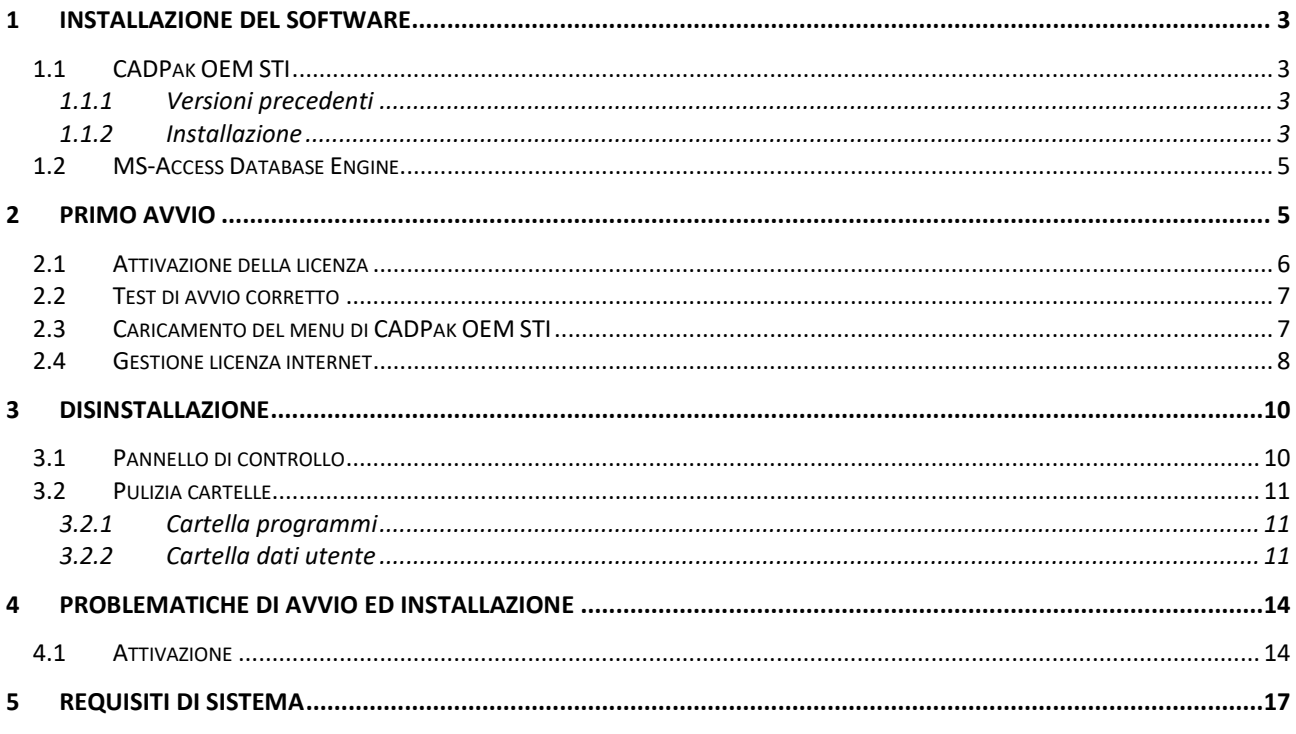

I riferimenti ad altre integrazioni/modifiche al presente documento sono sinteticamente riportate nella history seguente:

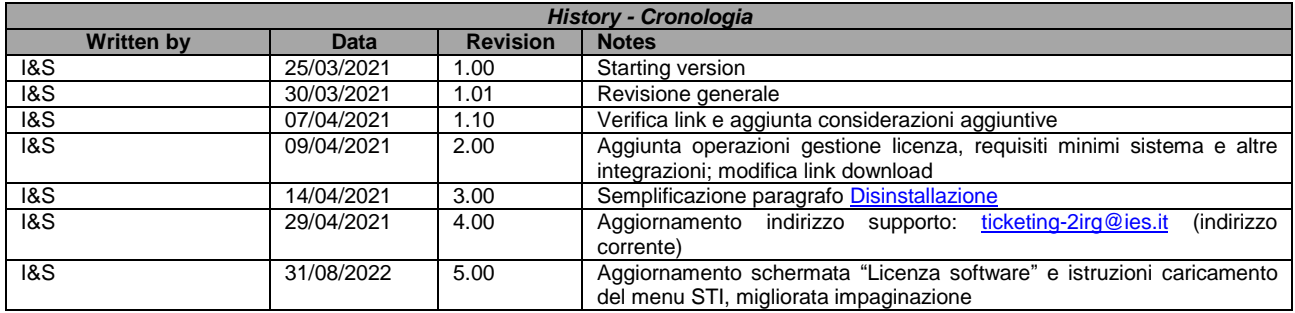

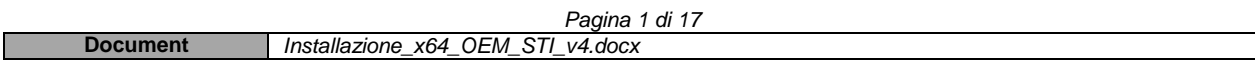

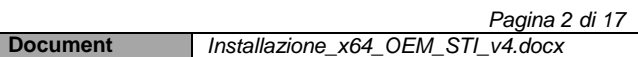

## <span id="page-2-0"></span>**1 Installazione del software**

La procedura di installazione del software è comprensiva dell'installazione di due pacchetti: il software CAD vero e proprio (*[CADPak OEM STI](#page-2-1)*) ed un componente aggiuntivo di Microsoft (*[MS-Access Database Engine](#page-4-0)*) necessario al corretto funzionamento del software.

I link per lo scaricamento dei due pacchetti e le istruzioni per le relative installazioni sono contenute nei successivi paragrafi dedicati.

### <span id="page-2-1"></span>**1.1 CADPak OEM STI**

#### <span id="page-2-2"></span>**1.1.1 Versioni precedenti**

Il primo passo necessario per eseguire un'installazione pulita è verificare di non avere una versione precedente del software installata. Solo nel caso in cui sia effettivamente presente una versione precedente di CADPak OEM disinstallare la stessa (seguendo le indicazioni del paragrafo [dedicato\)](#page-9-0) prima di procedere al[l'installazione](#page-2-3) di CADPak OEM STI altrimenti passare direttamente all'installazione di CADPak OEM STI

#### <span id="page-2-3"></span>**1.1.2 Installazione**

**Scaricare il file exe** dal sequente link:

<https://www.ies.it/download/2irg-sti/>

**Esplodere il file exe** appena scaricato (doppio click) in una cartella locale come ad esempio:

#### **C:\Temp\**

Nel caso in cui lo strumento di protezione di Windows impedisca l'avvio della procedura automatica di estrazione del file exe

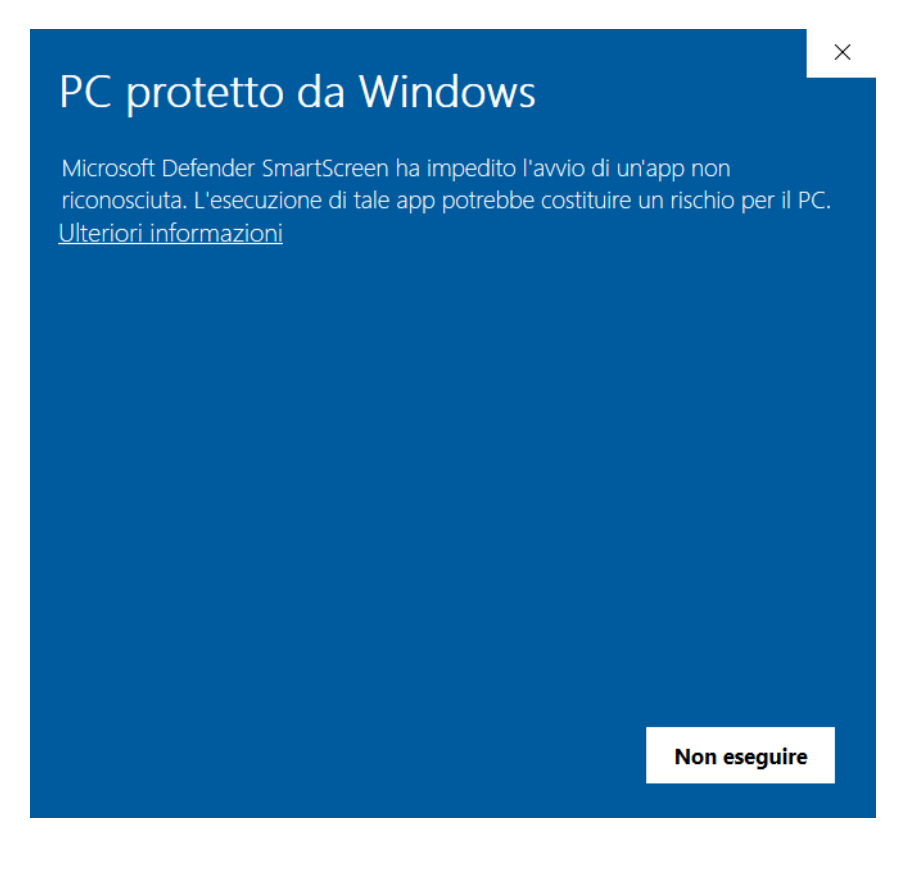

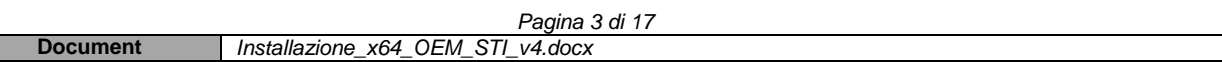

è sufficiente premere sulla dicitura "*Ulteriori informazioni*" per sbloccare la vista delle informazioni aggiuntive e del tasto "*Esegui comunque*" da premere una volta appurato che il messaggio faccia riferimento al file exe appena scaricato (e non ad altri file) come dalla finestra di esempio seguente

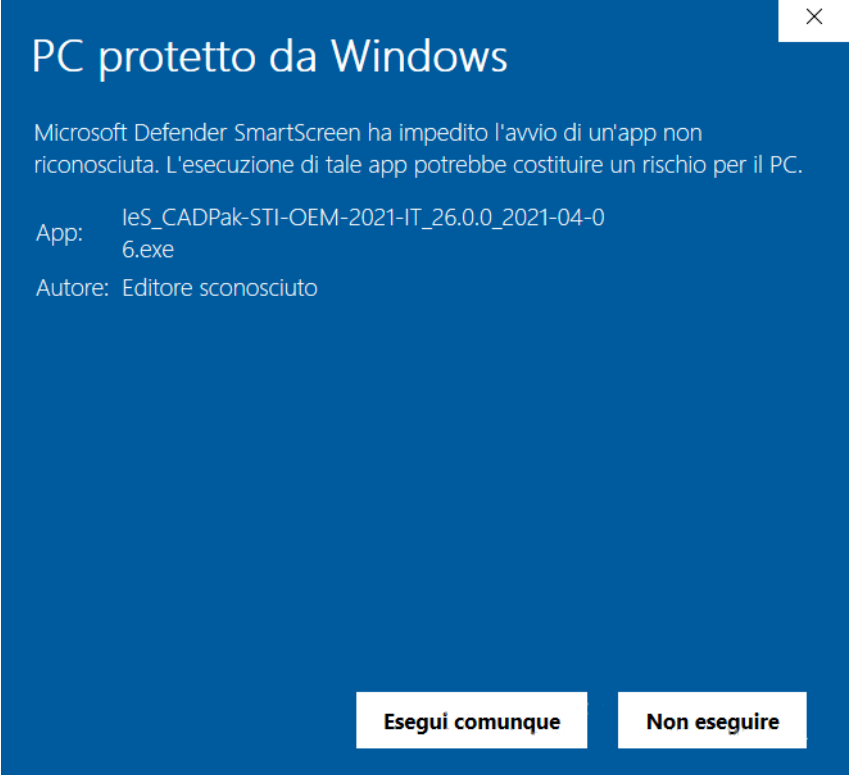

Seguire la procedura guidata che restituirà una cartella con al suo interno una struttura tipo la seguente:

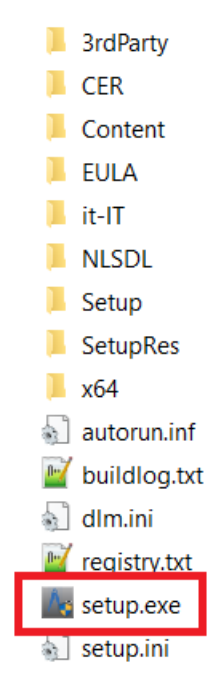

Avviare il file *Setup.exe* facendoci doppio click sopra.

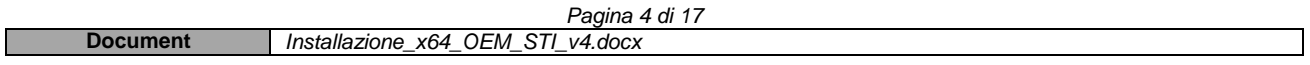

Comparirà il menu di installazione di CADPak OEM STI, seguire le varie fasi avendo cura di non modificare i valori di default proposti (come ad esempio l'indicazione della cartella di installazione).

Se si desidera installare il software in una cartella diversa da quella proposta, contattare *I&S* all'indirizzo [ticketing-2irg@ies.it](mailto:ticketing-2irg@ies.it) per avere informazioni più specifiche.

### <span id="page-4-0"></span>**1.2 MS-Access Database Engine**

Nella versione a 64 bit, alcuni comandi di CADPak necessitano della connessione ad un DB Access. **È necessario quindi procedere alla installazione** e configurazione dei driver Microsoft non distribuiti direttamente con le versioni dei sistemi operativi Windows.

Si può **installare MS-Access Database Engine** scaricando il pacchetto dal link:

#### <https://www.ies.it/download/2irg-sti/>

Eseguire quindi il file *AccessDatabaseEngine\_eng\_X64.msi* che non ha bisogno di configurazione.

*Nota: Non installare questo componente se sulla macchina a 64 bit è installata una versione MS-Office a 32 bit.*

## <span id="page-4-1"></span>**2 Primo avvio**

**Al termine dell'installazione** dei due pacchetti **è necessario** che il **primo avvio** del software sia eseguito **come Amministratore per** permettere allo stesso di **completare in maniera corretta la configurazione**. Per fare questo ci sono due strade equivalenti che verranno esposte di seguito.

Il primo modo per **eseguire** il software **come** *Amministratore* è dal collegamento di **CADPak 2021-IT** presente nel *Menu avvio* di Windows (**click destro su CADPak 2021-IT > Altro > Esegui come Amminstratore**) come è possibile vedere dall'immagine seguente:

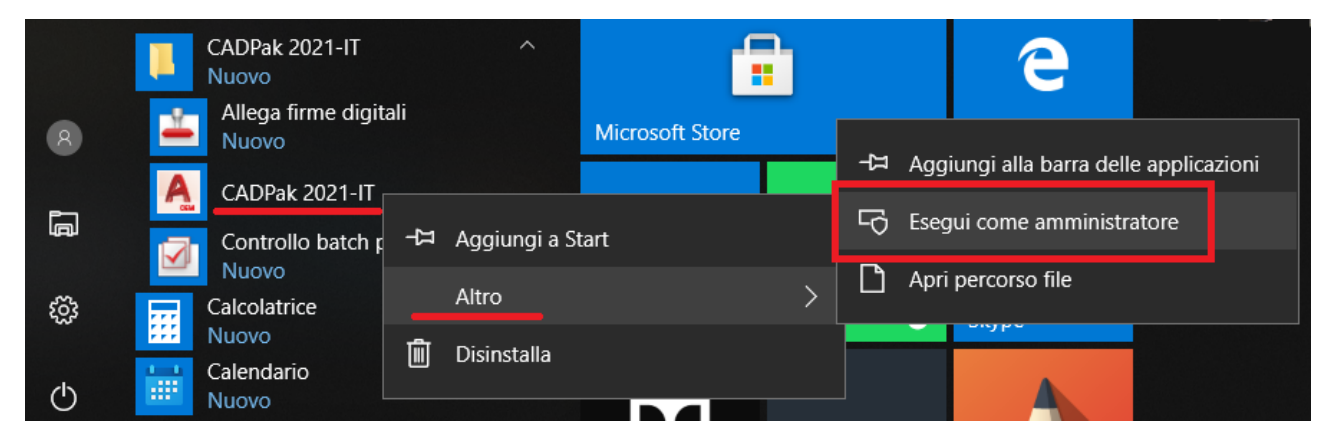

## **Attenzione**

**Nel caso in cui le operazioni di seguito descritte non accadessero nell'ordine indicato ricevendo eventuali messaggi di errore, vedere quanto riportato al paragrafo**  *[Problematiche di avvio ed installazione](#page-13-0)***.**

**In alternativa** al collegamento presente nel *Menu avvio* **è possibile eseguire come Amministratore direttamente il collegamento desktop** (se presente); anche qui è sufficiente un click con il tasto destro del mouse > Esegui come amministratore

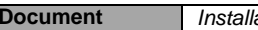

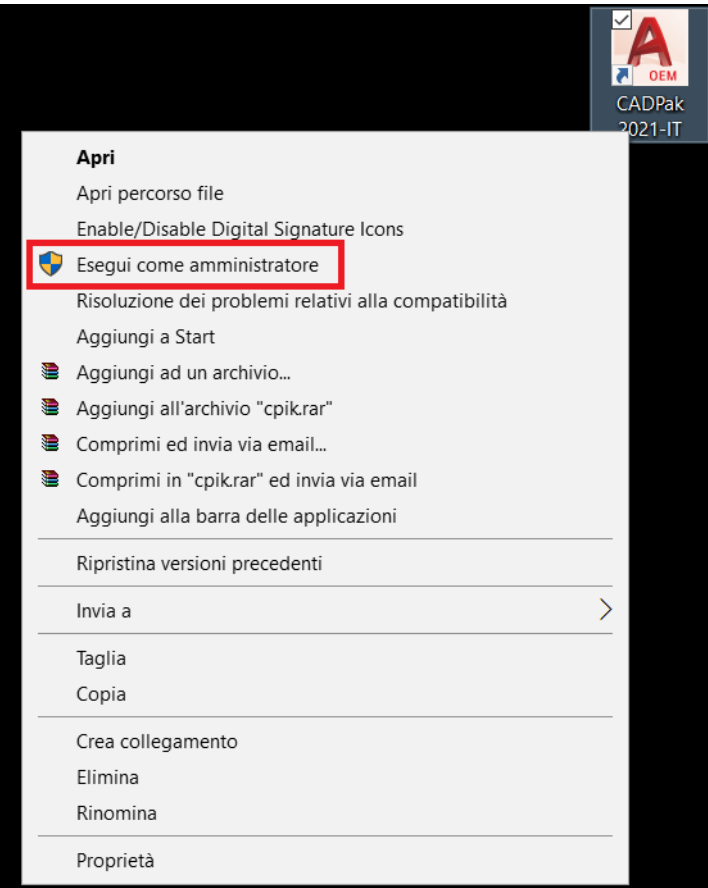

Si ricorda infine che questa operazione è da eseguire una sola volta (primo avvio dopo l'installazione).

## <span id="page-5-0"></span>**2.1 Attivazione della licenza**

All'avvio del software verrà richiesto di attivare la licenza. Selezionare "*Attivazione licenza internet*".

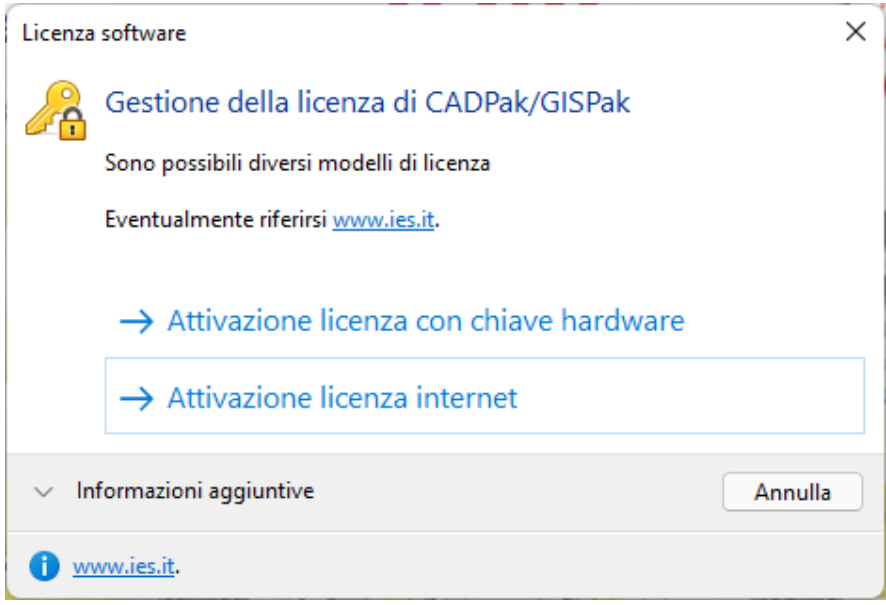

Comparirà quindi il box di autenticazione (login) in cui inserire le credenziali, nome utente e password, contenute nella stessa mail relativa alla procedura di installazione ed alla documentazione.

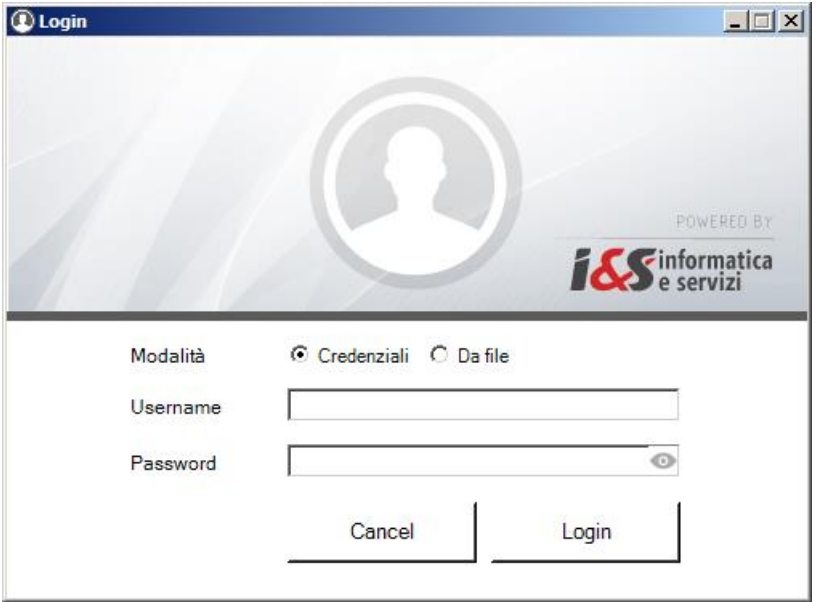

### <span id="page-6-0"></span>**2.2 Test di avvio corretto**

Per verificare il corretto avvio del software **CADPak OEM STI** è possibile visualizzare l'output nella riga di comando di AutoCAD (col tasto F2) o digitare il comando *CPSTATUS* che mostra un riepilogo della licenza. In caso di licenza internet utilizzare il comando *CPAK\_LCINFO* invece che *CPSTATUS*. In caso di problemi contattare il supporto di I&S all'indirizzo [ticketing-2irg@ies.it.](mailto:ticketing-2irg@ies.it)

NB: Dato che questa è la procedura della prima esecuzione, fatta con i diritti di *Amministratore*, ora è necessario uscire da CADPak OEM STI e rieseguire il collegamento come indicato ma normalmente senza i diritti di amministratore.

### <span id="page-6-1"></span>**2.3 Caricamento del menu di CADPak OEM STI**

**In seguito all'avvio normale** (no Amministratore) di CADPak OEM STI si potrà **caricare il menu specifico** che si aggiungerà a quello di AutoCAD con il comando **CPMENU** da digitare alla riga di comando di AutoCAD. Saranno caricati il menu *I&S CAD* ed il menu *STI Elettronico* disponibili all'estrema destra della zona dei menu e da cui sarà possibile attivare le toolbar dei vari moduli che saranno resi disponibili dal tipo di licenza. Se non fossero caricati, chiudere e riaprire il software normalmente.

E' inoltre possibile che in seguito all'avvio possano essere richieste nuovamente le credenziali. Sarà sufficiente inserirle e procedere con le operazioni appena descritte.

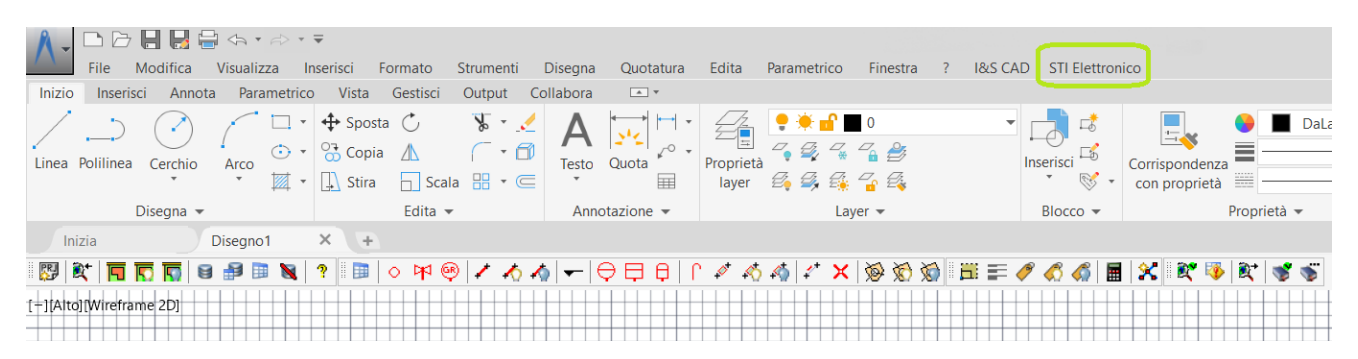

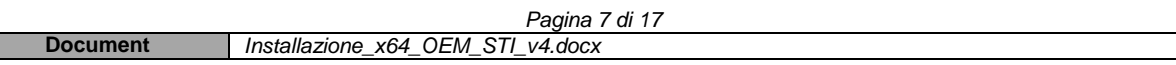

<span id="page-7-0"></span>*Nota: Se i menu non sono visibili utilizzare il comando \_MENUBAR fornendo il valore 1.*

### **2.4 Gestione licenza internet**

La licenza internet permette l'installazione e l'utilizzo, non contemporaneo, del software su più macchine. Le funzionalità legate alla *Gestione licenza* sono raggiungibili dal menu *I&S CAD* (I&S CAD > Gestione licenza > **Informazioni licenza internet**) come di seguito

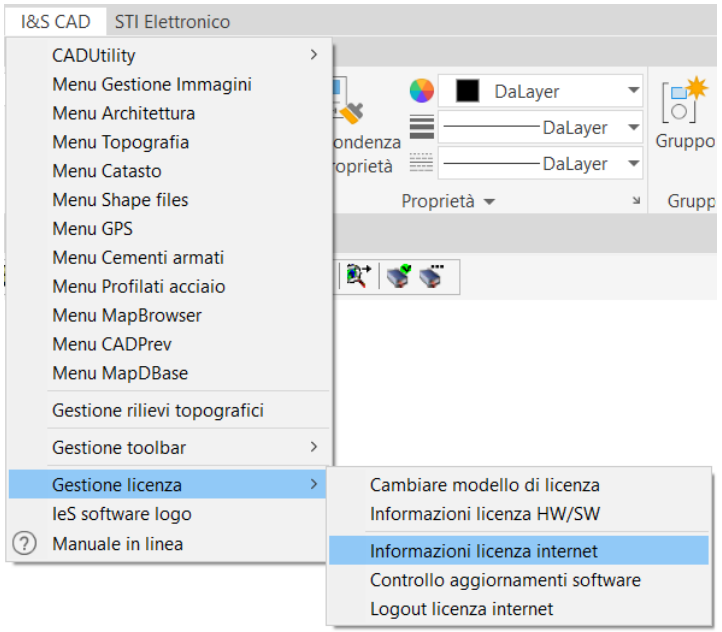

dove è possibile visualizzare informazioni utili sulla licenza e sui moduli attivati; da questa finestra è inoltre possibile eseguire il rilascio della licenza nel caso la si volesse trasferire ad un altro computer

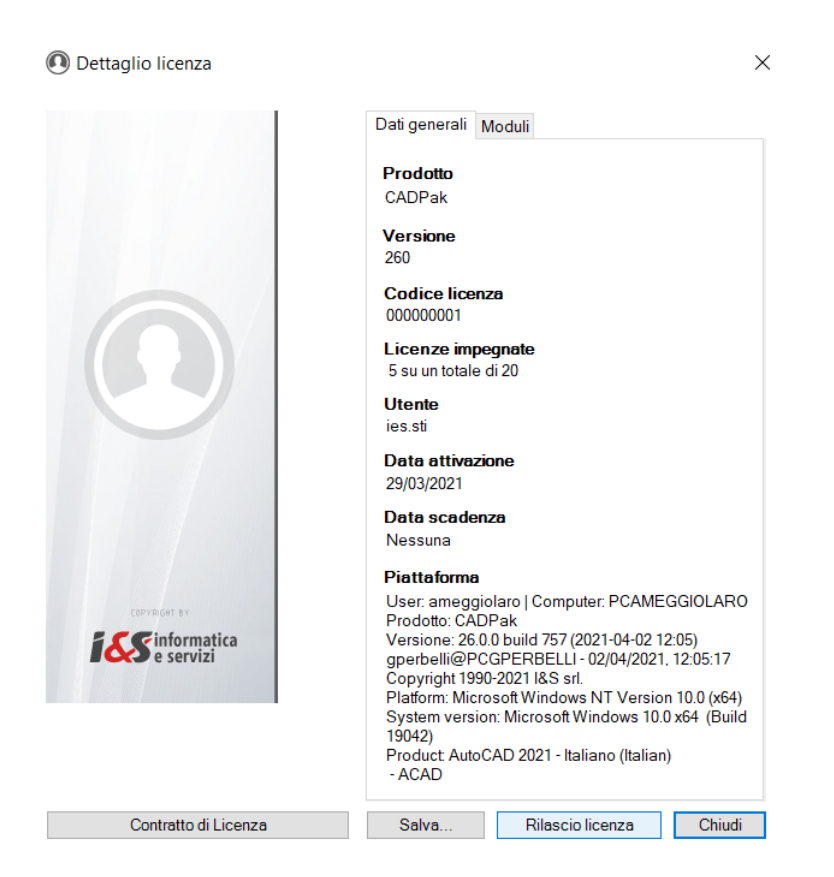

Rilascio licenza Se il tasto *Rilascio licenza* è abilitato la sua pressione consente di scollegare la licenza dal computer su cui si sta eseguendo CADPak OEM per poterla riutilizzare su altro computer. Nel caso il bottone non fosse abilitato si prega di scrivere una e-mail a [ticketing-](mailto:ticketing-2irg@ies.it)[2irg@ies.it](mailto:ticketing-2irg@ies.it) descrivendo la necessità.

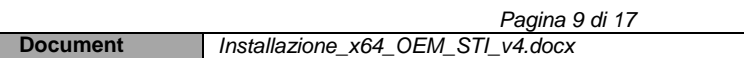

## <span id="page-9-0"></span>**3 Disinstallazione**

Per la completa disinstallazione del software CADPak OEM seguire le seguenti fasi.

**NB: Se sul PC sono installati altri prodotti I&S in caso di incertezze contattare I&S all'indirizzo [ticketing-2irg@ies.it](mailto:ticketing-2irg@ies.it) per maggiori informazioni.**

### <span id="page-9-1"></span>**3.1 Pannello di controllo**

Attivare il "*Pannello di controllo*", digitando "*pannello*" nella riga di comando del menu di Windows in basso a sinistra:

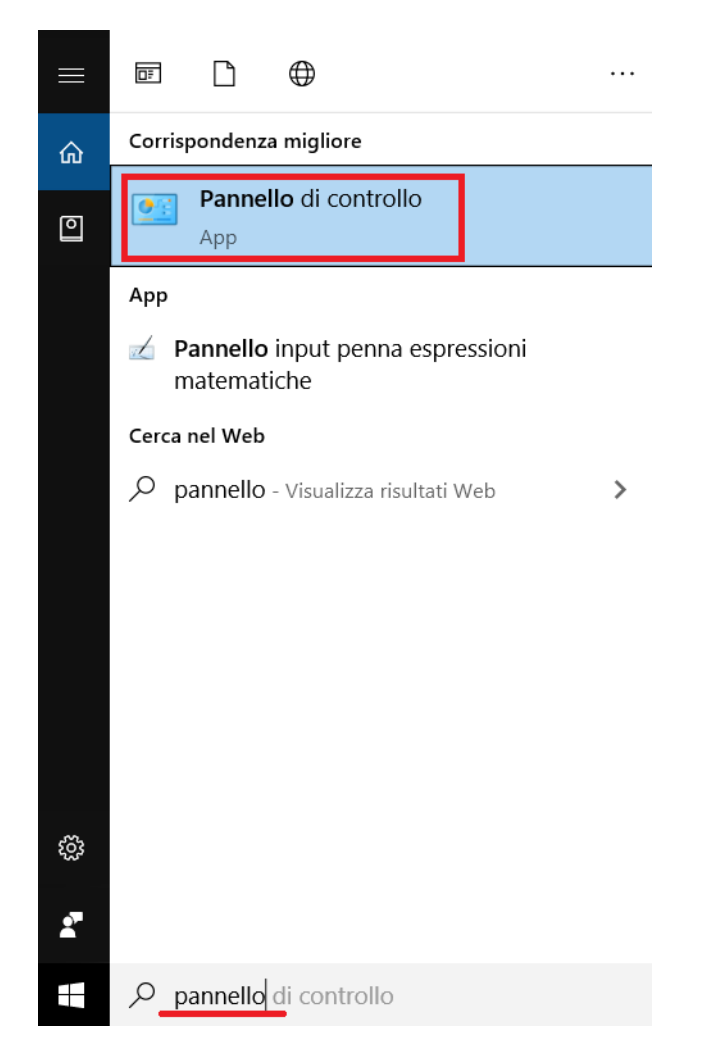

Selezionare quindi Pannello di controllo ed inseguito selezionare "*Programmi e funzionalità*":

#### *I&S srl – Informatica e Servizi – Installazione del software CADPak OEM STI per Windows*

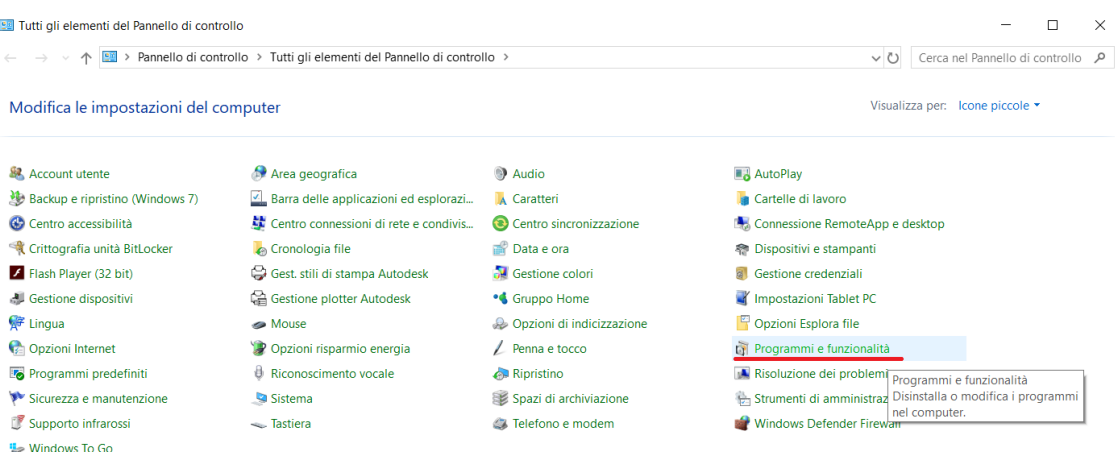

Individuare la voce **CADPak 2021-IT**, tasto destro sopra e selezionare *Disinstalla/Cambia* e seguire le indicazioni fino a completa disinstallazione.

### <span id="page-10-0"></span>**3.2 Pulizia cartelle**

**Per completare la disinstallazione** è necessario eseguire due eliminazioni manualmente utilizzando Esplora risorse.

#### <span id="page-10-1"></span>**3.2.1 Cartella programmi**

Attivare *Esplora risorse* e portarsi sulla cartella **C:\Programmi** ed eliminare la cartella **IeS** e tutte le sue sottocartelle.

#### <span id="page-10-2"></span>**3.2.2 Cartella dati utente**

Attivare *Esplora risorse* e portarsi sulla cartella **C:\Users\<nomeutente>\AppData\Roaming** ed eliminare la cartella **IeS** e tutte le sue sottocartelle; in questo caso è necessario inserire al posto di *<nomeutente>* l'alias corrispondente all'utente di Windows su cui è stato installato il prodotto OEM (un consiglio semplice è portarsi fino a **C:\Users** e da li scegliere il nome utente corretto e proseguire con il percorso, come dalla schermata seguente).

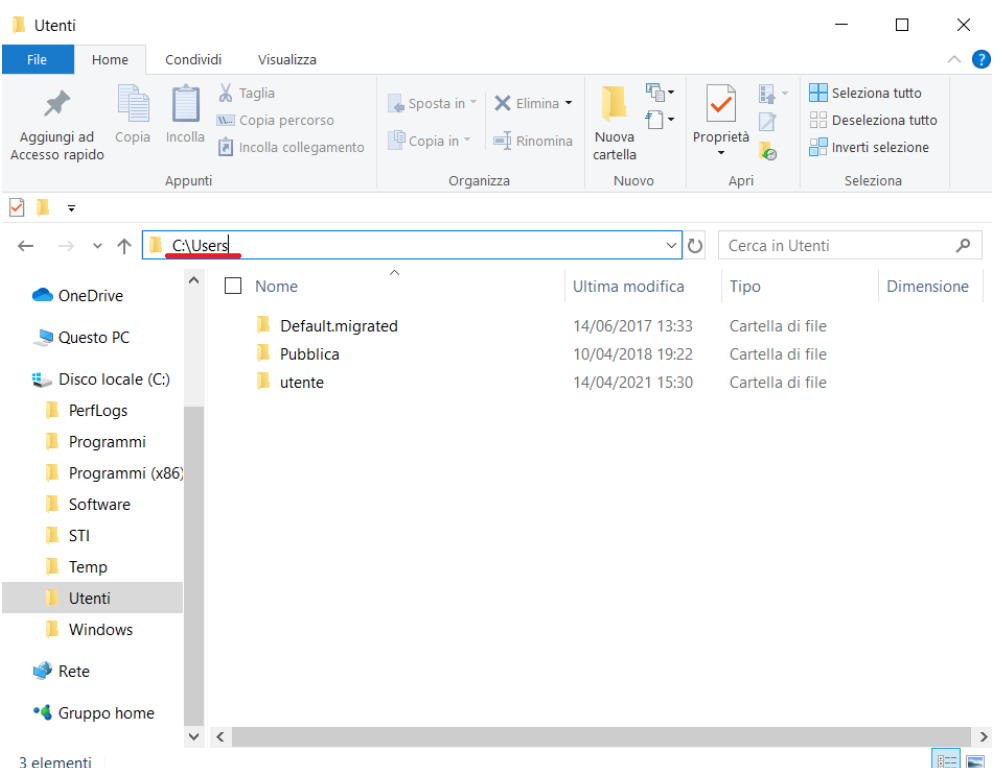

Successivamente all'interno della cartella relativa all'utente la sottocartella **AppData** potrebbe risultare non visibile, come dalla schermata seguente

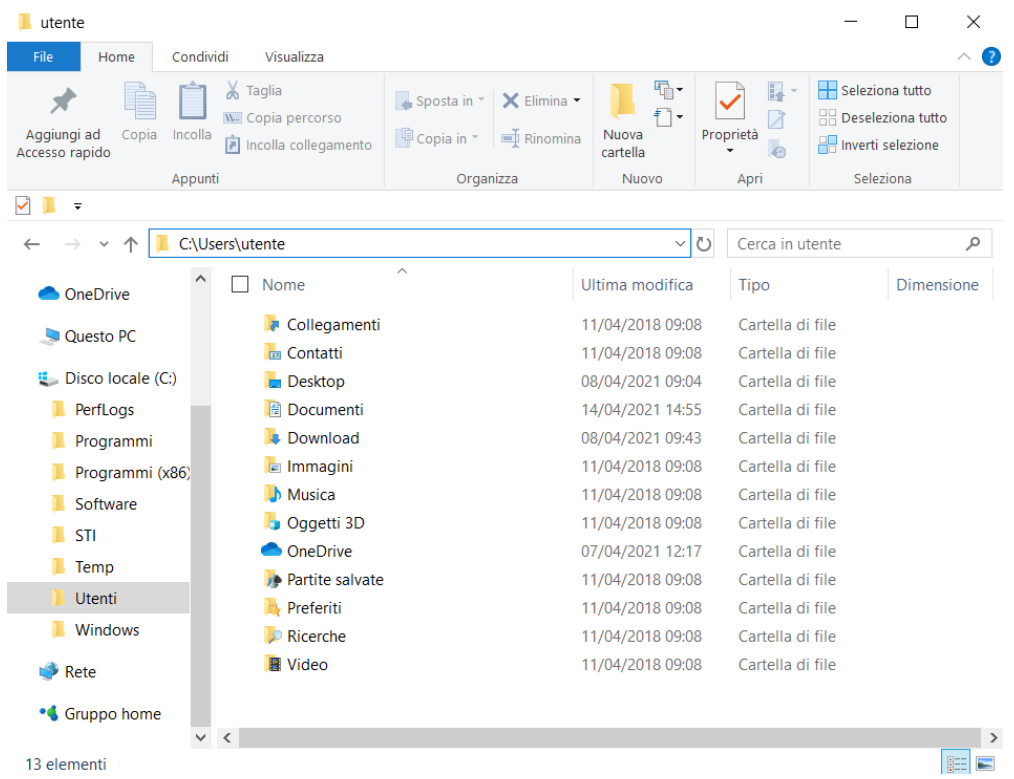

In questo caso è sufficiente digitare **\AppData** per proseguire con il percorso.

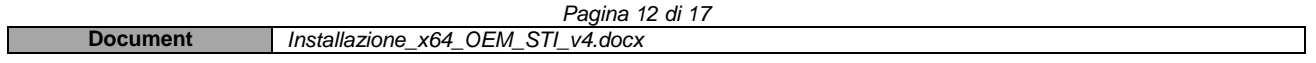

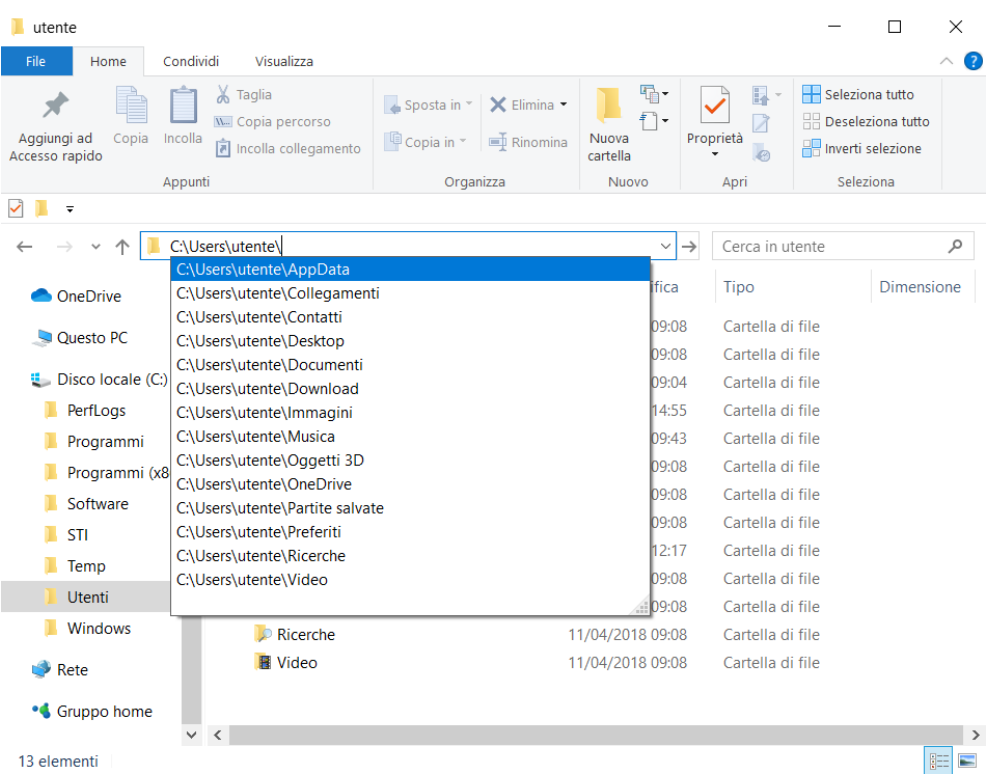

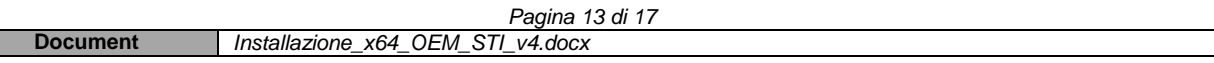

Г

## <span id="page-13-0"></span>**4 Problematiche di avvio ed installazione**

Nonostante la massima cura messa nella preparazione del software CADPak OEM, si sono ravvisate delle possibili problematiche che possono presentarsi in funzione della configurazione delle macchine degli utenti. Questo paragrafo fornisce alcune possibili indicazioni per la soluzione. In caso non si riesca a risolvere si prega di contattare il Rivenditore attraverso il quale è stato acquisto il software ed eventualmente inviare una e-mail a [ticketing-2irg@ies.it.](mailto:ticketing-2irg@ies.it)

### <span id="page-13-1"></span>**4.1 Attivazione**

**Per correggere eventuali problemi di prima attivazione**, può essere consigliata la disattivazione momentanea dell'UAC (soprattutto in Windows 10). Per fare questo seguire i passi seguenti:

a) Attivare la "*Modifica delle impostazioni di controllo dell'account utente*", selezionando la voce dopo aver digitato **UAC** nel box di Windows 10 in basso a sinistra come nell'immagine seguente:

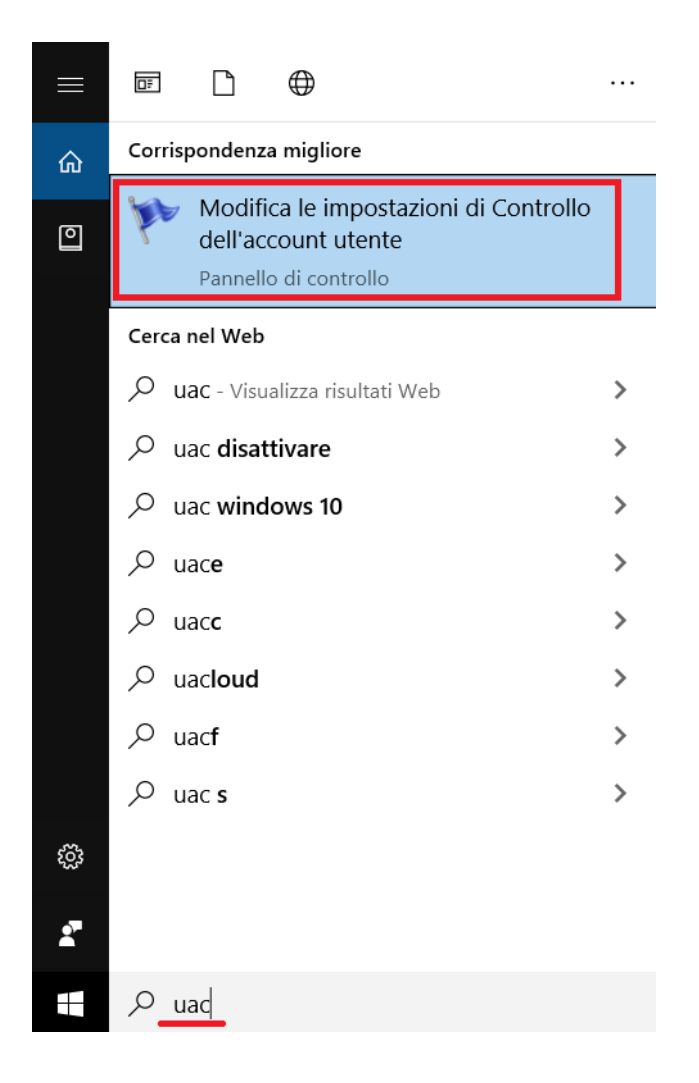

Si aprirà il box della funzionalità selezionata;

b) Prendere nota dell'attuale stato di notifica (riquadro in rosso), servirà per poterlo riassegnare ad operazione effettuata);

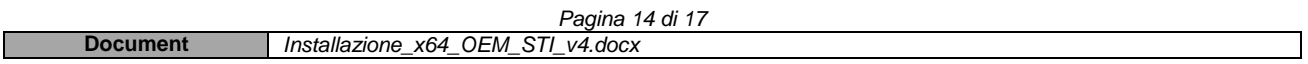

#### *I&S srl – Informatica e Servizi – Installazione del software CADPak OEM STI per Windows*

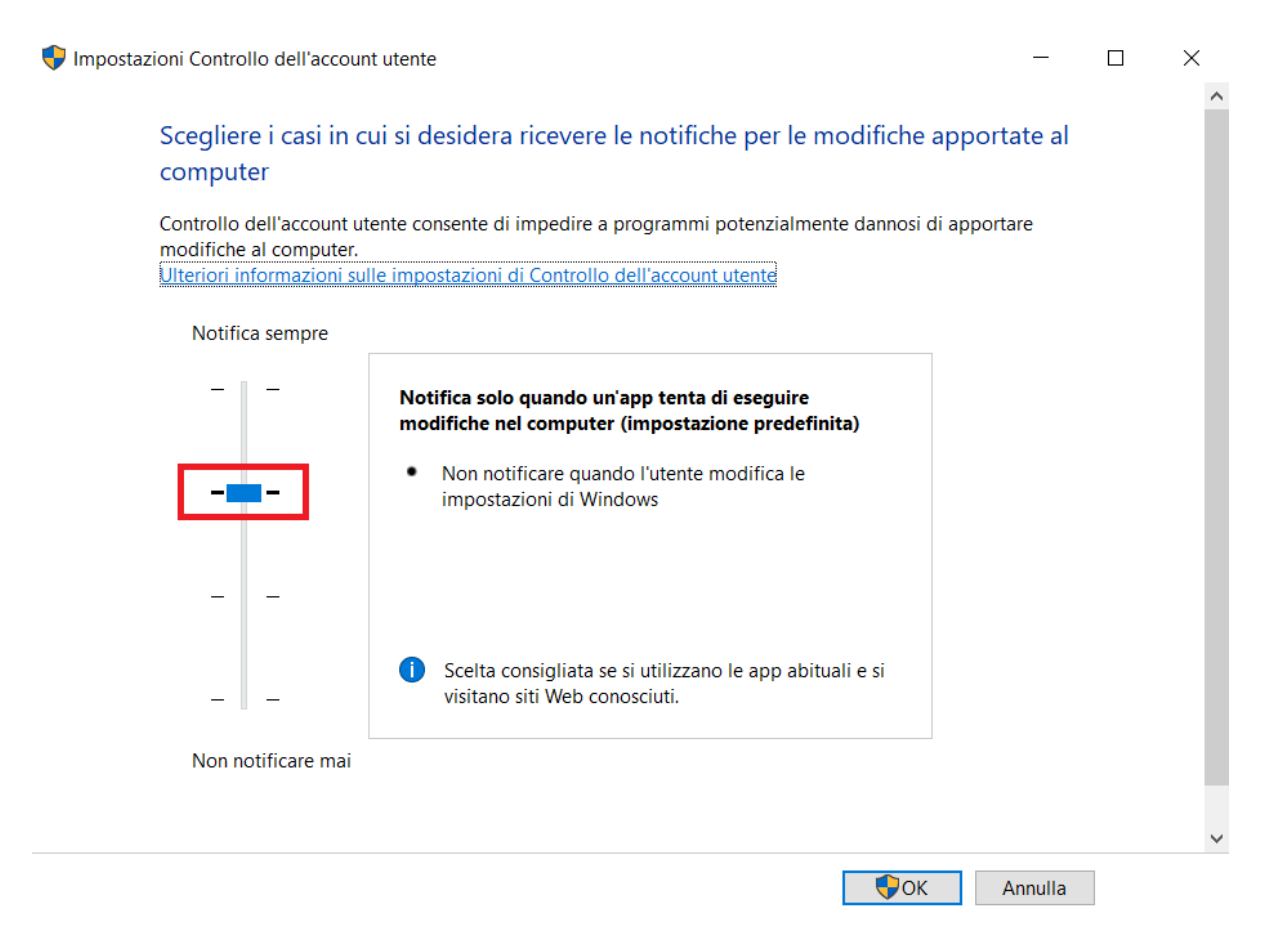

c) Modificare disattivando il valore (riquadro in verde)

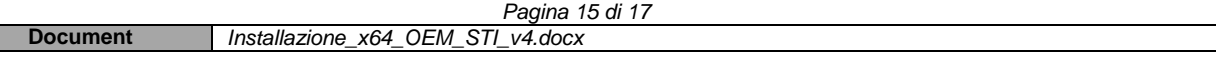

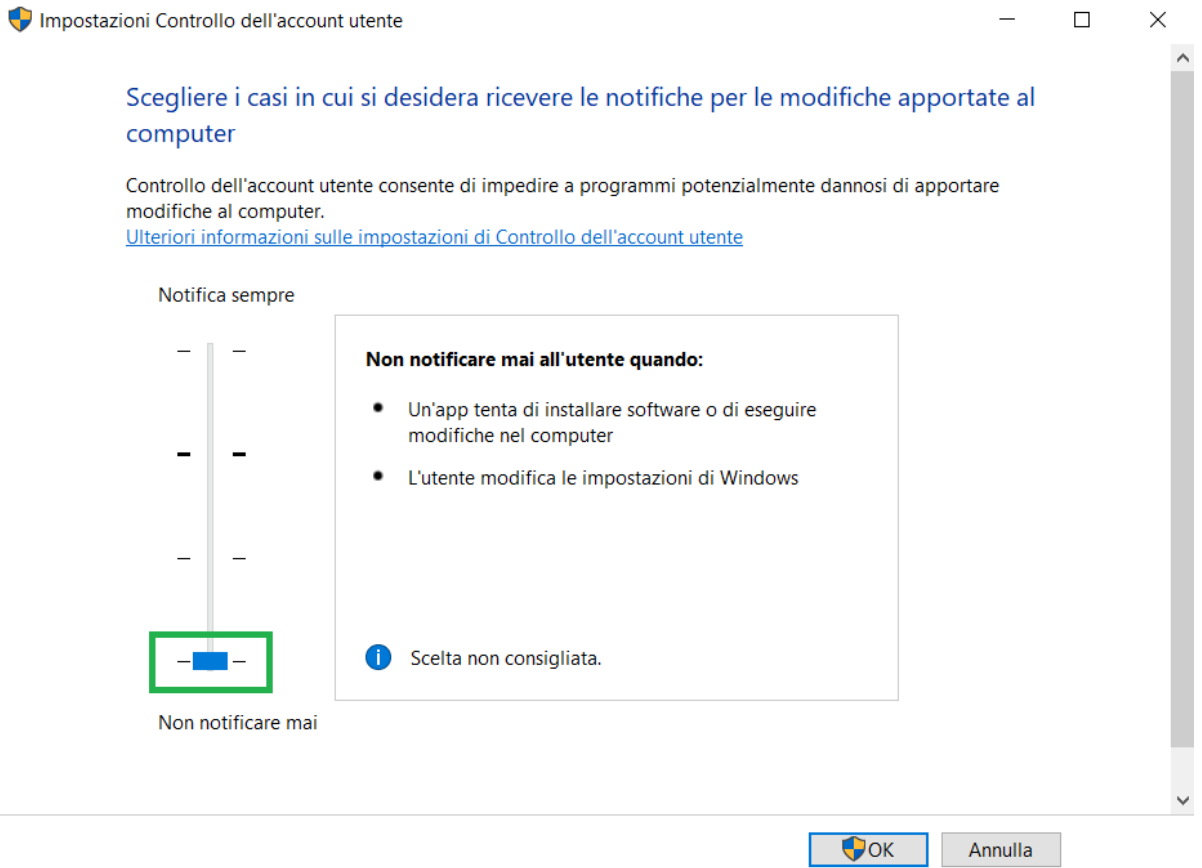

d) Procedere all'installazione. Se l'installazione era già stata eseguita, disinstallare seguendo le indicazioni del paragrafo [dedicato.](#page-9-0)

e) Ad operazioni terminate, riassegnare il valore originale dell'UAC seguendo quanto al punto a) precedente.

## <span id="page-16-0"></span>**5 Requisiti di sistema**

In questa sezione si riporta un collegamento ai requisiti di sistema, **raccomandati da Autodesk**, per il funzionamento del software:

[https://knowledge.autodesk.com/it/support/autocad/troubleshooting/caas/sfdcarticles/sfdcarticles/ITA/System-requirements-for-](https://knowledge.autodesk.com/it/support/autocad/troubleshooting/caas/sfdcarticles/sfdcarticles/ITA/System-requirements-for-AutoCAD-2021-including-Specialized-Toolsets.html)[AutoCAD-2021-including-Specialized-Toolsets.html](https://knowledge.autodesk.com/it/support/autocad/troubleshooting/caas/sfdcarticles/sfdcarticles/ITA/System-requirements-for-AutoCAD-2021-including-Specialized-Toolsets.html)

osservando che l'unico requisito veramente bloccante è quello sul **sistema operativo** che **deve essere necessariamente a 64 bit**. Tra i requisiti di sistema, pur non essendo citato Windows 7 tra i sistemi operativi supportati, il software, al momento, non ha mostrato incompatibilità con questa versione di sistema operativo (Windows 7 a 64 bit).

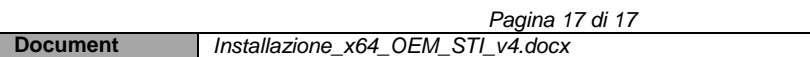